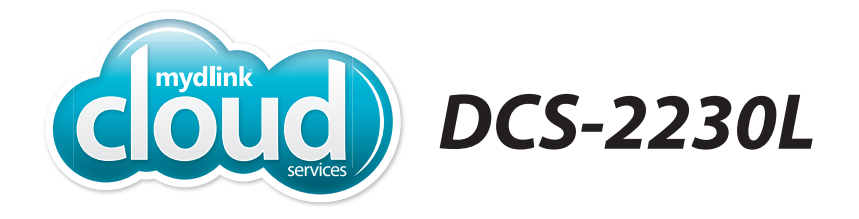

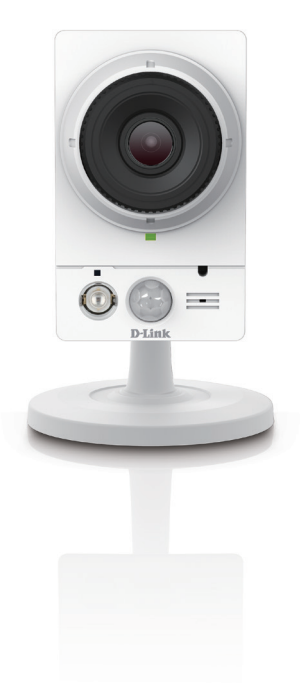

# **Full HD Wireless Day/Night Network CameraQuick Install Guide D-Link**

## **Package Contents**

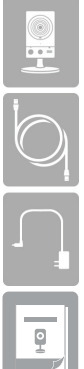

DCS-2230L Full HD Wireless Day/Night Network Camera

CAT5 Ethernet Cable

Power Adapter

Quick Install Guide

If any of the above items are missing, please contact your reseller.

## **Minimum Requirements**

**Mobile Device** (to use mydlink Lite app)

• iPhone, iPad, or Android smartphone or tablet (Refer to the mobile app's store page to see if your device is compatible)

#### **Network Device and Service**

- A wireless router (802.11n/g) with Internet service
- An e-mail account (required to create a mydlink® account)

**For warranty and regulatory information, please visit: http://support.dlink.com/warranty.aspx**

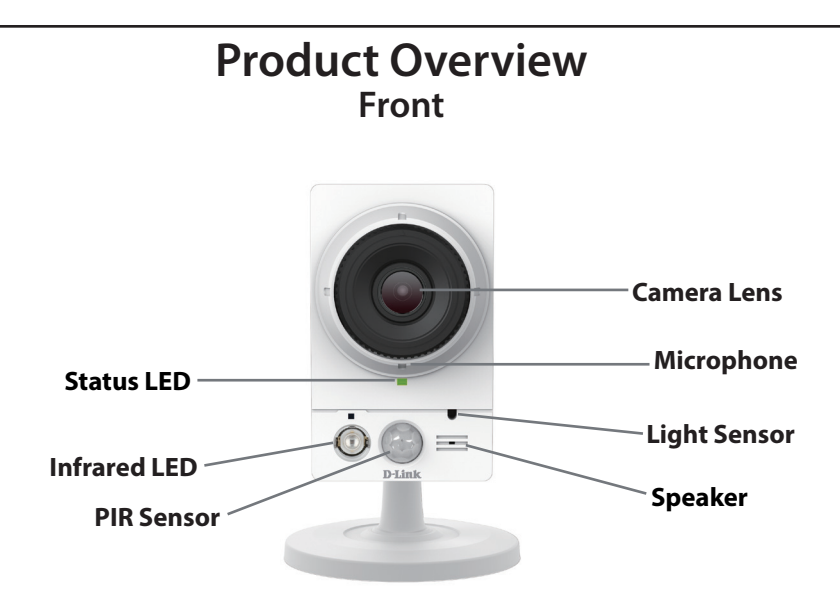

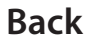

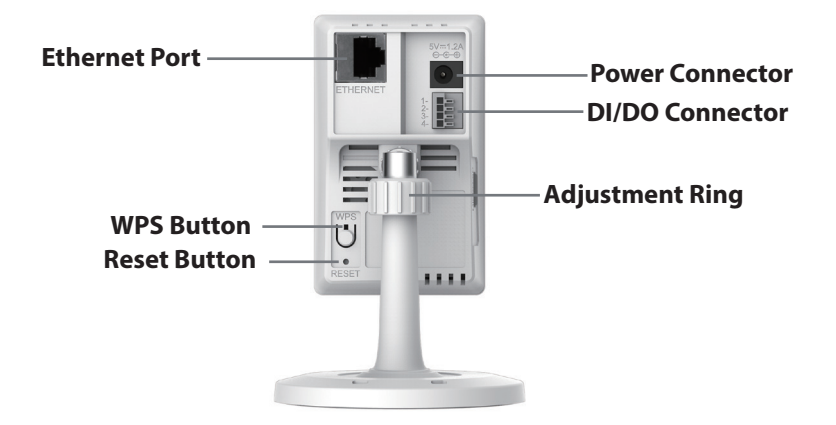

## **Setting Up Your Camera**

*Note: If you experience issues registering this device with your mydlink account, or if you purchased an open box or resold unit, perform a hard reset by pressing and holding the reset button on the device for 10 seconds while the device is powered on. If you are returning the device, please perform the hard reset procedure to clear the device of any personal data.*

*To ensure your product has the latest security updates and operates at optimal performance, it is recommended you update your product to the latest firmware after installation and to periodically check for new firmware releases. Updates can be found by searching your model name at http://support.dlink.com or through the mydlink mobile apps for mydlink registered devices.*

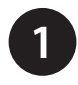

Download the free mydlink Lite app on your smartphone or tablet by scanning the QR code below, or by searching for **mydlink Lite** in the app store for your device.

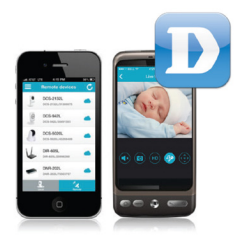

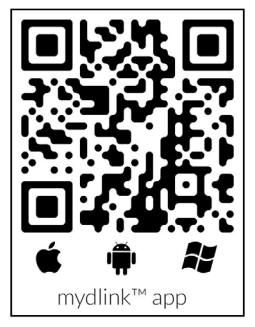

System Requirements: Refer to the mydlink Lite app page on Apple App Store, Google Play or Windows Phone Store.

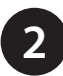

Launch the mydlink Lite app, then create a new account or log in to your existing account.

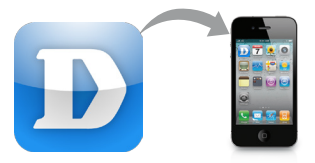

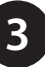

**3** The app will guide you through the rest of the configuration process.

## **Mount the Camera**

Please refer to the steps below to assist you with mounting the camera.

We suggest that you configure the camera before mounting.

- 1. The camera needs to be removed to expose the holes in the mounting base. Unscrew the camera head from the mounting base by turning counterclockwise.
- 2. Use a flathead screwdriver to remove the base cover from the mounting base. Place the mounting base where you want to position the camera and use a pencil to mark the holes.
- 3. Depending on the material of the wall or ceiling, use proper tools to drill two holes or screws where you marked. If the wall is made out of concrete, drill the holes first, then insert the plastic anchors to support the screws.

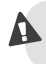

Do not overtighten the screws as this may crack the mount.

- 4. Place the mounting base over the holes that are in the wall. Make sure to align the mounting base holes with the holes in the wall or ceiling. Use the supplied screws to attach the mounting base to the surface of the wall or ceiling.
- 5. Place the base cover on the base. Make sure to align the base cover notch, with the mounting base for future removal. Afterwards, reattach the camera head onto the mounting base.
- 6. Adjust the angle of the camera as desired, then tighten the collar on the camera stem to lock it in place.

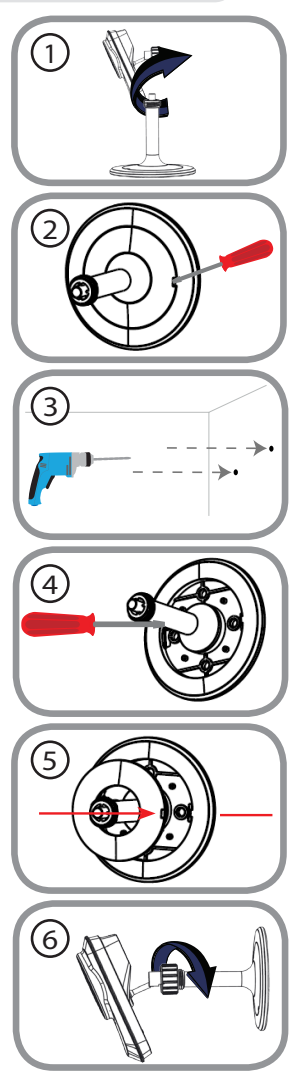

### **FAQs**

#### **1. What is a mydlink No.? What is it used for?**

Each camera has a unique eight-digit mydlink No. which will be shown on the label on the back of your camera. This eight-digit number identifies your device, and is required to add your device to your mydlink account.

#### **2. What can I do if my DCS-2230L is not working correctly?**

- To make sure your hardware is installed correctly, check to see if:
	- the power LED is lit solid green
	- your Internet connection is working
	- your router's LAN & WAN connections are okay
	- your router supports UPnP®
	- your camera is on the same network as your mobile device
	- both your mobile device and camera have a working Internet connection
- If your camera is still not working, check your router and make sure it has the latest firmware.

#### **3. What can I do if I forget my password?**

If you forget your password, you must reset the camera. Unfortunately, this process will change your settings back to factory default. To reset the camera, locate the reset button on the back of the camera. With the camera powered on, use an unfolded paper clip to hold the button down for 10 seconds.

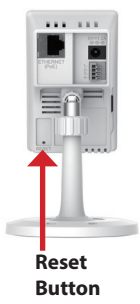

**4. Why is there a white haze when viewing in night vision mode?**

When viewing in night vision mode, the IR lights on the camera may be reflecting off a nearby surface. Try repositioning the camera in order to avoid glare from IR LEDs.

#### **Notes**

### **Technical Support**

This guide is only for the first time configuration. Refer to the user manual to learn more, or visit **http://support.dlink.com** (USA) or **http://support.dlink.ca** (Canada) for more information. Also feel free to contact us through our website.

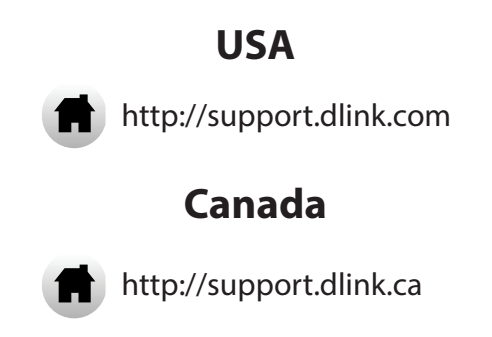

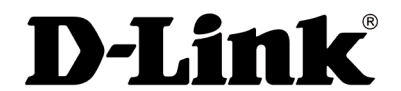

Version 1.11 December 2, 2016

©2016 All Rights Reserved. D-Link and the D-Link logo are trademarks or registered trademarks of D-Link. All other third-party marks mentioned herein may be trademarks of their respective owners. Product specifications, size and shape are subject to change without notice, and actual product appearance may differ from that depicted on the packaging. Visit dlink.com (USA) or dlink.ca (Canada) for more details.